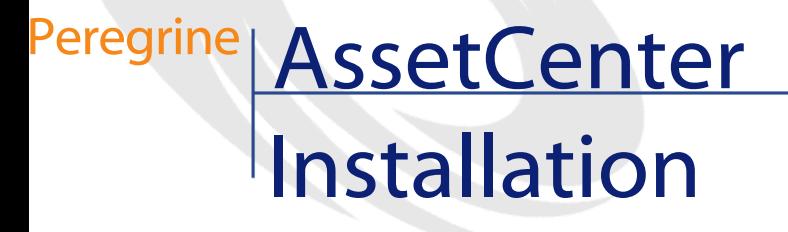

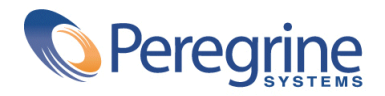

© Copyright 2003 Peregrine Systems, Inc.

Tous droits réservés.

Les informations contenues dans ce document sont la propriété de Peregrine Systems, Incorporated, et ne peuvent être utilisées ou communiquées qu'avec l'autorisation écrite préalable de Peregrine Systems, Inc. La reproduction de tout ou partie de ce manuel est soumise à l'accord écrit préalable de Peregrine Systems, Inc. Cette documentation désigne de nombreux produits par leur marque. La plupart de ces citations sont des marques déposées de leurs propriétaires respectifs.

Peregrine Systems ® et AssetCenter ® sont des marques déposées de Peregrine Systems, Inc.

Les logiciels décrits dans ce manuel sont fournis avec un contrat de licence entre Peregrine Systems, Inc., et l'utilisateur final ; ils doivent être utilisés suivant les termes de ce contrat. Les informations contenues dans ce document sont susceptibles d'être modifiées sans préavis et sont fournies sans engagement aucun de la part de Peregrine Systems, Inc. Contactez le support client de Peregrine Systems, Inc. pour contrôler la date de la dernière version de ce document.

Les noms de personnes et de sociétés cités dans le manuel, dans la base d'exemple ou dans les visites guidées sont fictifs et sont destinés à illustrer l'utilisation des logiciels. Toute ressemblance avec des sociétés ou personnes existantes ou ayant existé n'est qu'une pure coïncidence.

Pour toute information technique sur ce produit ou pour faire la demande d'une documentation sur un produit dont vous possédez la licence, veuillez contacter le support client Peregrine Systems, Inc. en envoyant un e-mail à l'adresse suivante : support@peregrine.com.

Pour tout commentaire ou suggestion à propos du présent document, veuillez contacter le département des publications techniques de Peregrine Systems, Inc. en envoyant un e-mail à l'adresse suivante : doc\_comments@peregrine.com.

Cette édition s'applique à la version 4.3 du programme sous contrat de licence

AssetCenter

Peregrine Systems, Inc. Worldwide Corporate Campus and Executive Briefing Center 3611 Valley Centre Drive San Diego, CA 92130 Tel 800.638.5231 or 858.481.5000 Fax 858.481.1751 www.peregrine.com

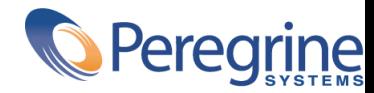

# Installation Table des matières

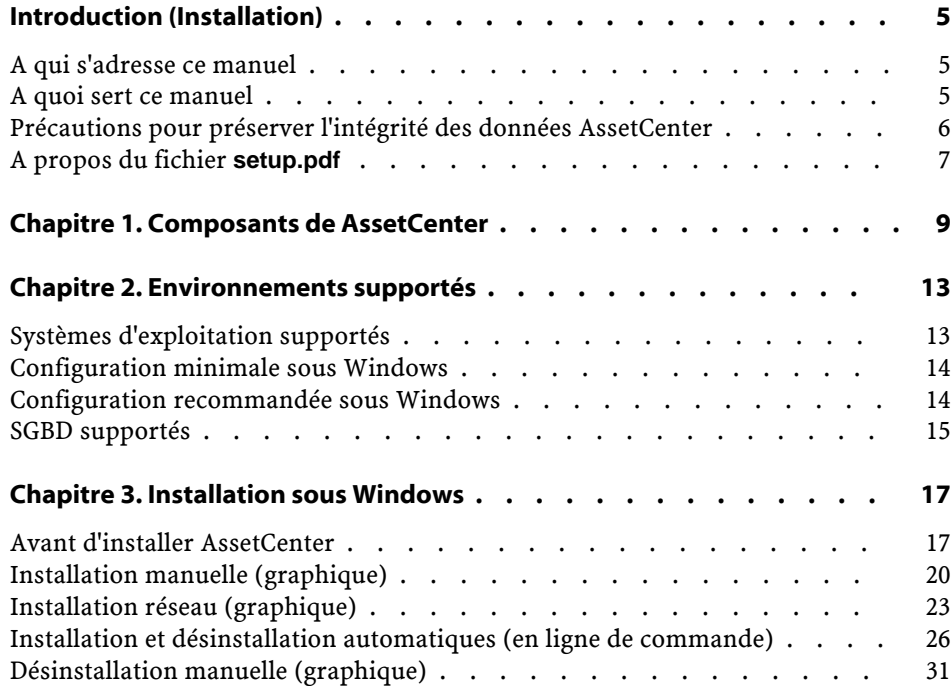

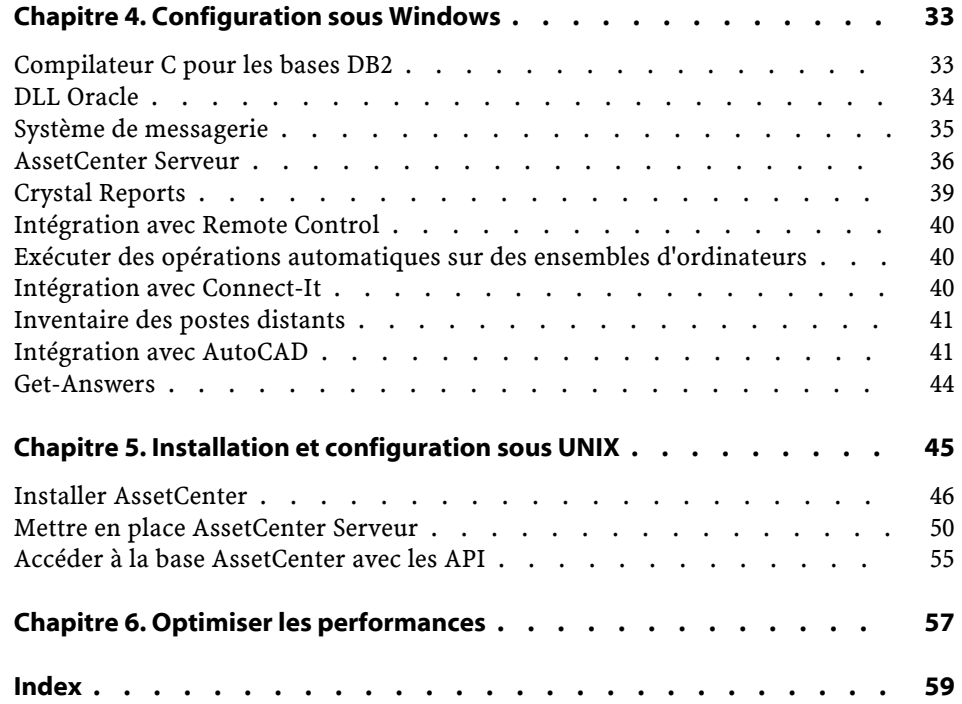

# Introduction (Installation)

# **A qui s'adresse ce manuel**

**PREFA** 

<span id="page-4-1"></span><span id="page-4-0"></span>Ce manuel concerne toute société qui utilise AssetCenter. Il s'adresse aux ingénieurs qui installent AssetCenter.

# **A quoi sert ce manuel**

Ce manuel vous explique :

- Quels sont les programmes qui composent AssetCenter
- Dans quels environnements AssetCenter fonctionne
- Comment installer AssetCenter pour la première fois
- Comment configurer AssetCenter
- Comment optimiser les performances de AssetCenter

#### IMPORTANT :

Respectez scrupuleusement les consignes que nous vous donnons.

#### $\sqrt{\frac{1}{2}}$  Note :

<span id="page-5-4"></span><span id="page-5-3"></span>Ce manuel ne vous explique pas comment migrer d'une version antérieure vers la version 4.3 de AssetCenter. Pour en savoir plus sur la migration, consultez le manuel **Migration**.

Un écran d'accueil est affiché lorsque vous insérez le ou les CD-ROM qui vous sont livrés. Il vous propose l'installation d'un ou plusieurs composants. Seule l'installation du composant AssetCenter est décrite dans ce manuel. Pour savoir comment installer les autres logiciels, reportez-vous à leur manuel d'installation.

# <span id="page-5-1"></span><span id="page-5-0"></span>**Précautions pour préserver l'intégrité des données AssetCenter**

AssetCenter est un logiciel d'une grande richesse fonctionnelle. Cette richesse requiert l'utilisation d'une base de données de structure complexe :

- La base contient un nombre important de tables, champs, liens et index
- Certaines tables intermédiaires ne sont pas affichées par l'interface graphique
- Certains liens, champs et index sont automatiquement créés, supprimés ou modifiés par le logiciel
- <span id="page-5-2"></span>• Vous avez la possibilité de créer des tables, champs, liens et index additionnels

Pour modifier le **contenu** de la base de données tout en respectant son intégrité, vous devez impérativement utiliser l'une des applications suivantes :

- Interface graphique d'accès à la base AssetCenter
- AssetCenter API
- AssetCenter Import
- Interfaces Web basées sur le logiciel Get-It
- <span id="page-5-5"></span>Passerelles Peregrine Systems
- Connect-It
- AssetCenter Serveur

Pour modifier la **structure** de la base de données tout en respectant son intégrité, vous devez impérativement utiliser AssetCenter Database Administrator.

#### Avertissement :

Vous ne devez jamais modifier la structure ou le contenu de la base de données par d'autres moyens que ceux prévus par le logiciel. De telles modifications ont une forte probabilité d'entraîner la corruption de la base de données avec des manifestations telles que :

- Perte ou modification involontaire de données ou de liens
- Création de liens ou enregistrements fantômes
- <span id="page-6-0"></span>• Messages d'erreur graves

# **A propos du fichier setup.pdf**

<span id="page-6-1"></span>Sur le CD-ROM d'installation du logiciel AssetCenter, vous trouverez un fichier **setup.pdf** à côté du fichier **setup.exe**.

**setup.pdf** n'est pas un fichier Adobe Acrobat. L'extension **.pdf** correspond à un standard Microsoft utilisé dans le cadre des Systèmes de Télédistribution de Logiciels (ESD).

# **1** Composantsde AssetCenter **CHAPITRE**

#### <span id="page-8-1"></span><span id="page-8-0"></span>**Composants de AssetCenter**

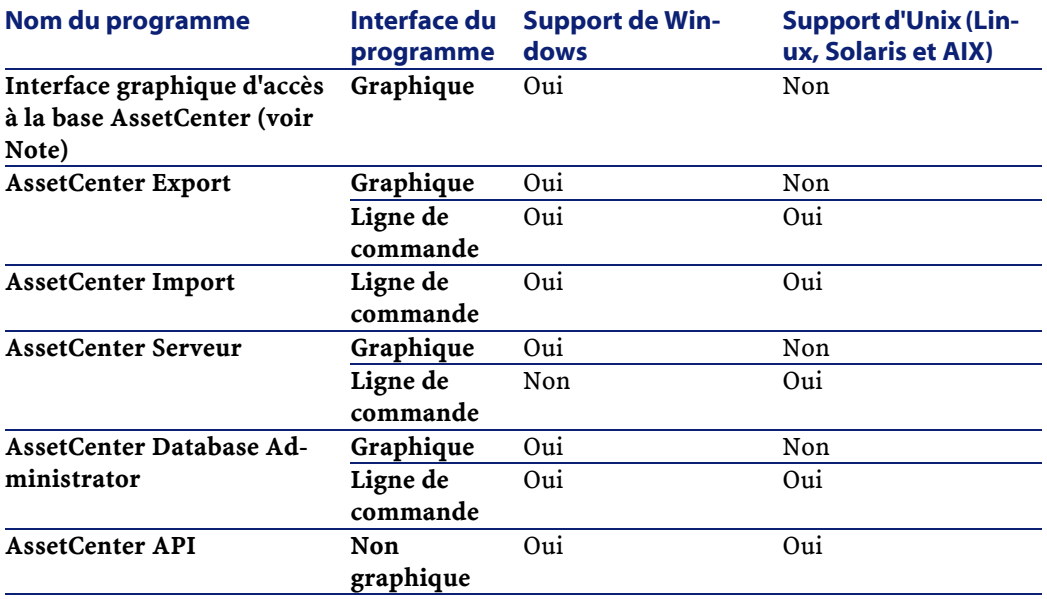

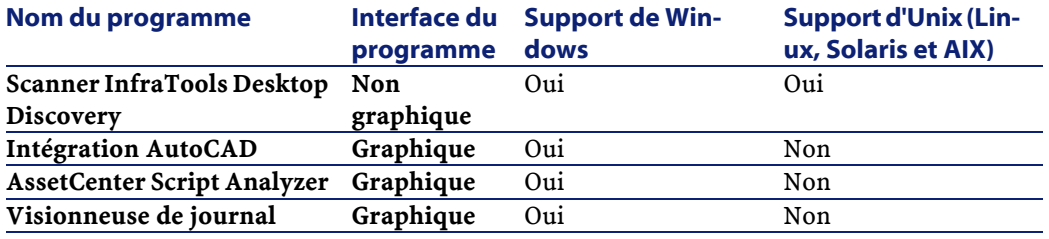

# <span id="page-9-1"></span>Note:

L'interface graphique d'accès à la base AssetCenter vous donne accès aux modules suivants :

- Achats
- Parc
- Contrats
- Finance
- Inventaire code à barres
- Administration
- Câblage
- Tables transversales
- Import
- Helpdesk
- Intégration avec Desktop Administration
- Intégration avec Remote Control

<span id="page-9-0"></span>L'accès à ces modules dépend du fichier de licence **license.cfg** qui vous est livré avec AssetCenter.

#### **Programmes périphériques**

Les logiciels suivants peuvent être intégrés avec AssetCenter :

- AssetCenter Mobile
- AutoCAD
- Connect-It
- Crystal Reports
- InfraTools Desktop Discovery
- Desktop Inventory
- Get-Answers
- AssetCenter Web
- Remote Control

# **2** Environnements supportés **CHAPITRE**

# **Systèmes d'exploitation supportés**

#### <span id="page-12-2"></span><span id="page-12-1"></span><span id="page-12-0"></span>**Programmes clients AssetCenter**

Les programmes clients AssetCenter supportent :

- Windows
- Unix

<span id="page-12-3"></span>Pour connaître les versions de système d'exploitation supportées, consultez la matrice de compatibilité sur le site<http://support.peregrine.com>.

#### **Serveur de la base de données AssetCenter**

Le serveur peut fonctionner sur tous les systèmes d'exploitation et plates-formes matérielles supportés par le SGBD. Pour en connaître la liste, veuillez vous reporter à la documentation des SGBD.

# <span id="page-13-4"></span><span id="page-13-0"></span>**Configuration minimale sous Windows**

#### <span id="page-13-2"></span>**Tous programmes sauf AssetCenter Serveur**

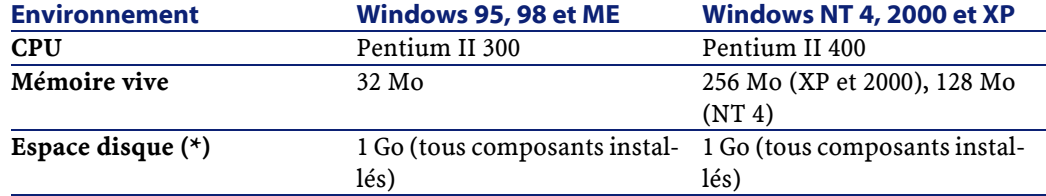

(\*) Les fichiers installés avec AssetCenter occupent (en installation client seul) environ 30 Mo d'espace disque (hors base de données d'exploitation et hors couches clientes du fournisseur de base de données).

#### **AssetCenter Serveur**

<span id="page-13-1"></span>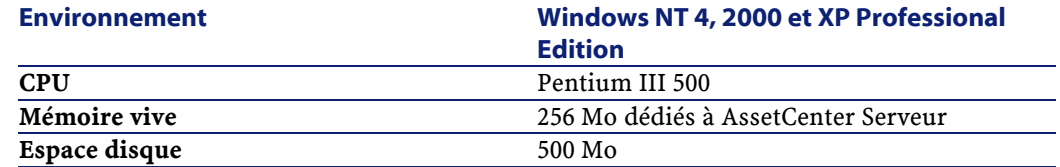

# <span id="page-13-5"></span>**Configuration recommandée sous Windows**

#### <span id="page-13-3"></span>**Tous programmes sauf AssetCenter Serveur**

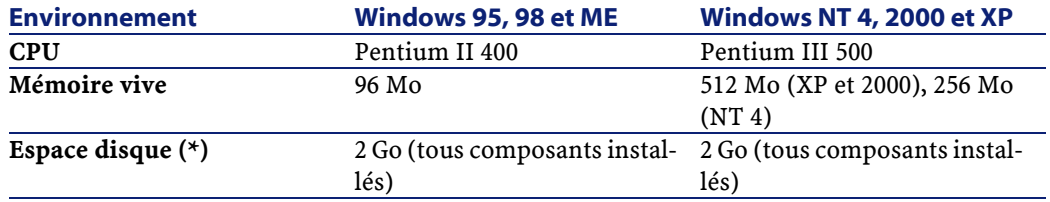

(\*) Les fichiers installés avec AssetCenter occupent (en installation client seul) environ 30 Mo d'espace disque (hors base de données d'exploitation et hors couches clientes du fournisseur de base de données).

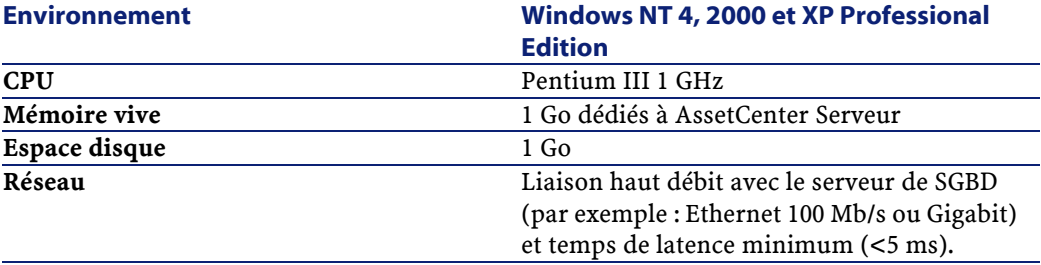

#### **AssetCenter Serveur**

# **SGBD supportés**

<span id="page-14-1"></span><span id="page-14-0"></span>Les SGBD suivants sont supportés pour la base de données AssetCenter :

- Microsoft SQL Server
- Oracle Workgroup Server
- Sybase Adaptive Server
- IBM DB2 UDB
- Sybase SQL Anywhere 5.5.5.2817 en mode mono-utilisateur

#### $\blacksquare$  Note:

Sybase SQL Anywhere n'est utilisé que pour la base de démonstration installée avec AssetCenter.

Pour connaître les versions de SGBD supportées (serveurs, clients, protocoles réseau, pilotes, etc.), consultez la matrice de compatibilité sur le site <http://support.peregrine.com>

#### Avertissement :

Nous ne garantissons pas le fonctionnement de AssetCenter avec des versions ou Service Pack différents (même ultérieurs) de ceux décrits dans la matrice de compatibilité.

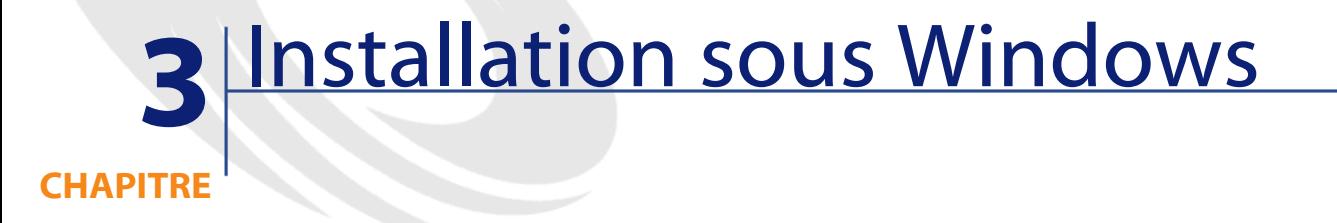

<span id="page-16-4"></span><span id="page-16-1"></span><span id="page-16-0"></span>Ce chapitre vous explique comment installer AssetCenter pour la première fois.

# **Avant d'installer AssetCenter**

#### <span id="page-16-5"></span><span id="page-16-2"></span>**Désactivation des antivirus**

Certains antivirus, lorsqu'ils sont actifs, perturbent le fonctionnement du programme d'installation du logiciel AssetCenter car ils bloquent l'accès à la base de registres.

<span id="page-16-6"></span><span id="page-16-3"></span>Dans le doute, nous vous recommandons d'arrêter tous les antivirus durant l'installation du logiciel AssetCenter.

#### **Installation des couches clientes Oracle**

Une mauvaise installation des couches clientes d'Oracle (SQL\*Net ou Net 8) peut entraîner une mauvaise gestion des caractères accentués dans AssetCenter. Ce problème apparaît par exemple lors de l'insertion d'un enregistrement contenant des caractères accentués : si on le re-sélectionne, le texte n'est pas

correctement affiché. Pour résoudre ce problème, vérifiez la configuration de SQL\*Net ou Net 8.

#### <span id="page-17-2"></span><span id="page-17-1"></span>**Installer ou non Crystal Reports**

Avant de procéder à l'installation de AssetCenter, déterminez s'il est opportun d'installer le runtime (version limitée) de Crystal Reports.

 $\sqrt{\phantom{a}}$  Note :

L'installation du runtime Crystal Reports s'effectue avec le programme d'installation de AssetCenter.

Les informations suivantes vous permettront de déterminer si vous devez installer le runtime Crystal Reports :

#### **Si vous avez installé une version complète Voici ce que vous devez faire : de Crystal Reports de version...**

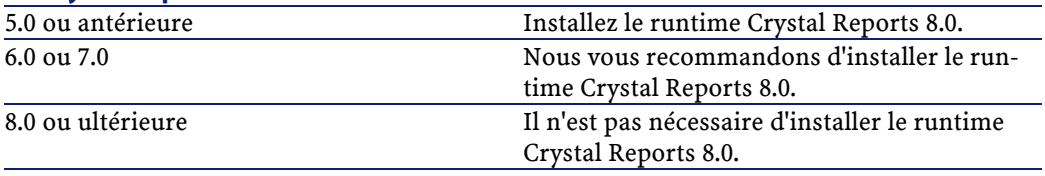

# $\blacksquare$  Note:

<span id="page-17-3"></span>L'installation du runtime Crystal Reports s'effectue avec le programme d'installation de AssetCenter.

#### **Installer ou non le runtime Sybase SQL Anywhere**

Avant de procéder à l'installation de AssetCenter, déterminez s'il est opportun d'installer le runtime Sybase SQL Anywhere.

<span id="page-17-0"></span>Par défaut, AssetCenter est installé en version mono-poste/ mono-utilisateur. Si aucune version de Sybase SQL Anywhere n'est trouvée sur le poste, le runtime (version limitée) de Sybase SQL Anywhere est également installé. Cette installation s'accompagne de celles des bases de données suivantes :

• Une base de démonstration :**am43.db**, copiée dans le sous-dossier **amdemo** du dossier d'installation du logiciel AssetCenter

- <span id="page-18-0"></span>• Une base de démonstration qui supporte l'intégration AutoCAD :**acad43.db**, copiée dans le sous-dossier **acadi\db** du dossier d'installation du logiciel AssetCenter
- <span id="page-18-4"></span><span id="page-18-2"></span>• Une base vide : **empty43.db**, copiée dans le dossier d'installation du logiciel AssetCenter

<span id="page-18-1"></span>Pour vous connecter à ces bases de données, utilisez le nom d'utilisateur **itam** et le mot de passe **password**.

Ces bases de données :

- Sont activables à l'aide d'un fichier de licence fournie avec AssetCenter. Ce fichier vous donne accès à tout ou partie du logiciel.
- Doivent être installées sur le même poste que le logiciel AssetCenter
- Ne fonctionnent pas en mode client-serveur
- Peuvent être accédées par le logiciel AssetCenter Serveur et AssetCenter Database Administrator

Si vous utilisez un autre SGBD pour votre base d'exploitation, vous n'avez besoin d'installer le runtime Sybase SQL Anywhere que pour accéder à la base de démonstration.

Le programme d'installation n'installe le runtime que s'il ne trouve pas de version complète de Sybase SQL Anywhere sur le poste.

#### **Installation sous Windows NT 4, 2000 ou XP**

<span id="page-18-3"></span>Si vous utilisez Windows NT 4, 2000 ou XP, vous devez avoir les droits administrateur sur la machine pour installer le logiciel, faute de quoi le programme d'installation ne peut modifier la base de registre (Registry).

#### **Installation en client-serveur**

Si vous installez AssetCenter en mode client-serveur, voici les étapes à respecter :

- 1 Installez le SGBD sur le serveur et les stations clientes
- 2 Testez la communication entre les clients et le serveur
- 3 Installez AssetCenter de l'une des manières suivantes :
	- Installation du logiciel AssetCenter sur chaque station cliente
	- Installation réseau du logiciel AssetCenter sur un serveur, puis installation réseau du logiciel AssetCenter sur chaque station cliente

#### <span id="page-19-7"></span><span id="page-19-5"></span>**Liste des fichiers installés**

Si vous souhaitez connaître la liste des fichiers installés et leur dossier d'installation, consultez le fichier **setup.inf** qui se trouve dans le dossier d'installation du logiciel AssetCenter et le dossier **disk1** du CD-ROM d'installation. Recherchez les occurrences de **FILENAME=** pour connaître les fichiers susceptibles d'être installés. De plus, l'installateur modifie la base de registres (le fichier **setup.inf** détaille ces modifications).

#### $N$ Note  $\cdot$

Le fichier **setup.inf** est utilisé par le programme d'installation. Il n'est donc pas prévu pour être lu de manière conviviale. Il peut toutefois vous permettre de trouver des informations intéressantes.

#### <span id="page-19-3"></span><span id="page-19-2"></span>**Gagner du temps lors de l'installation des postes clients**

Le fichier **amdb.ini** contient la liste des connexions déclarées au niveau du menu **Fichier/ Edition des connexions**.

<span id="page-19-1"></span>Plutôt que de définir ces options à l'aide de l'interface graphique de chaque poste client, vous pouvez les définir une première fois et recopier le fichier **amdb.ini** sur chaque poste client.

# <span id="page-19-0"></span>**Installation manuelle (graphique)**

<span id="page-19-6"></span><span id="page-19-4"></span>1 Insérez le CD-ROM d'installation

#### $\blacksquare$ Note :

Il n'est pas possible d'installer AssetCenter au moyen de disquettes. En cas de nécessité, vous pouvez recopier le contenu du CD-ROM sur un disque dur en respectant l'arborescence des dossiers et exécuter l'installation depuis ce disque dur.

- 2 Si la fenêtre graphique du programme d'installation ne s'affiche pas automatiquement lors de l'insertion du CD-ROM :
	- 1 Exécutez l'explorateur Windows
	- 2 Sélectionnez le CD-ROM
	- 3 Sélectionnez la racine du CD-ROM
- <span id="page-20-0"></span>4 Exécutez le programme **autorun.exe**
- 3 Suivez les instructions du programme d'installation (voir ci-après)

<span id="page-20-2"></span>Sélectionnez l'option **AssetCenter 4.3**.

Cochez la case **Installation réseau** si vous souhaitez installer AssetCenter via un serveur.

[Installation réseau \(graphique\)](#page-22-0) [page 23].

#### <span id="page-20-4"></span>**Le second écran vous invite à choisir un type d'installation dans une liste**

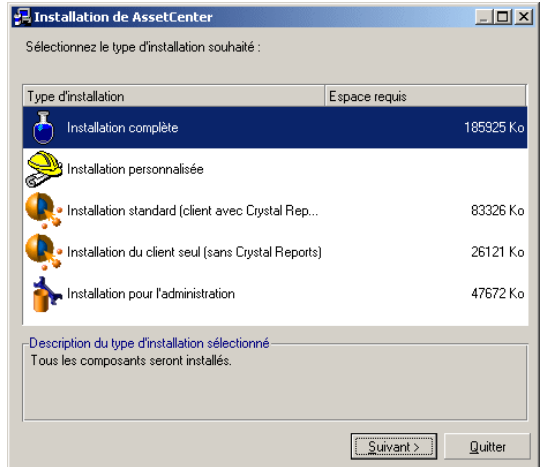

Sélectionnez le type d'installation qui vous correspond.

### $\sqrt{\frac{1}{2}}$  Note :

<span id="page-20-3"></span><span id="page-20-1"></span>L'installation complète du logiciel AssetCenter crée un volume important de fichiers et installe d'autres logiciels que le logiciel AssetCenter lui-même. Nous vous recommandons de vérifier que vous souhaitez bien tout installer.

#### **Si vous avez sélectionné le type Installation personnalisée**

Le programme d'installation affiche la fenêtre suivante :

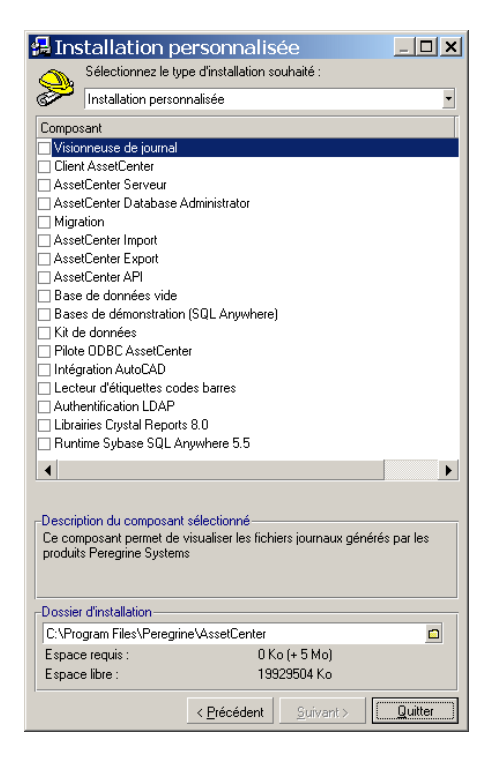

Sélectionnez les composants que vous désirez installer ainsi que le dossier d'installation.

#### <span id="page-21-0"></span>**A la fin, le programme d'installation vous demande si vous souhaitez installer les documentations**

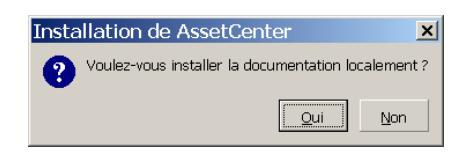

Si vous cliquez sur **Oui**, le programme d'installation copie le dossier **docs** du CD-ROM d'installation dans le dossier d'installation de AssetCenter, sous-dossier **doc**.

Il s'agit en particulier des :

- Documentations au format PDF.
- Descriptifs de la structure de la base de données.

#### $\blacksquare$  Note :

Les documentations au format CHM sont systématiquement installées.

**Q** Astuce :

<span id="page-22-0"></span>Vous pouvez directement consulter les documentations sur le CD-ROM d'installation, sans avoir à les installer.

# **Installation réseau (graphique)**

<span id="page-22-2"></span>Si vous souhaitez installer AssetCenter avec le moins de fichiers possible sur les stations clientes, vous avez la possibilité d'installer AssetCenter sur le serveur pour commencer, puis de façon **réduite** sur les clients.

L'installation réseau du logiciel AssetCenter sur le serveur copie tous les fichiers nécessaires au fonctionnement du logiciel AssetCenter sur les clients. Mais pour que le logiciel AssetCenter puisse être effectivement exécuté, il faut effectuer une installation réseau des postes clients.

Durant l'installation réseau du serveur, l'installateur ne fait que copier des fichiers. Aucun PATH, aucun fichier de configuration ni aucun groupe de programme ne sont créés ou modifiés.

#### **Installation du serveur**

- 1 Insérez le CD-ROM d'installation du logiciel AssetCenter
- <span id="page-22-1"></span>2 Si la fenêtre graphique du programme d'installation ne s'affiche pas automatiquement lors de l'insertion du CD-ROM :
	- 1 Exécutez l'explorateur Windows
	- 2 Sélectionnez le CD-ROM
	- 3 Sélectionnez la racine du CD-ROM
	- 4 Exécutez le programme **autorun.exe**
- 3 Quand le premier écran apparaît :
	- 1 Sélectionnez **AssetCenter**.
	- 2 Cochez **Installation réseau**.
	- 3 Cliquez sur **Installer**.

4 Quand l'écran suivant apparaît :

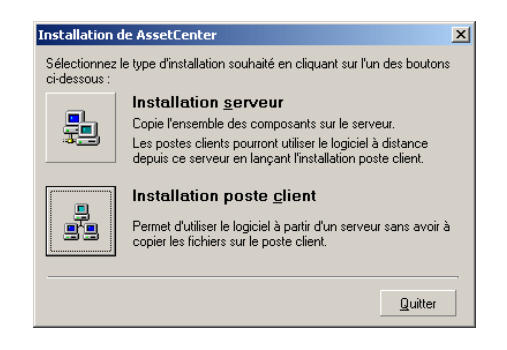

Cliquez sur **Installation serveur**.

5 Quand l'écran suivant apparaît :

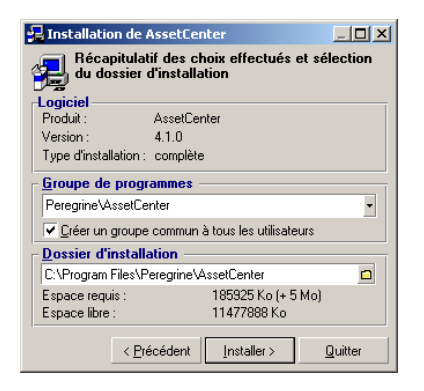

- 1 Indiquez un dossier d'installation accessible en lecture par tous les postes clients.
- <span id="page-23-0"></span>2 Cliquez sur **Installer**.

#### **Installation des clients**

- 1 Insérez le CD-ROM d'installation du logiciel AssetCenter
- 2 Si la fenêtre graphique du programme d'installation ne s'affiche pas automatiquement lors de l'insertion du CD-ROM :
	- 1 Exécutez l'explorateur Windows
	- 2 Sélectionnez le CD-ROM
- <span id="page-24-0"></span>Sélectionnez la racine du CD-ROM
- Exécutez le programme **autorun.exe**
- Quand le premier écran apparaît :
	- Sélectionnez **AssetCenter**.
	- Cochez **Installation réseau**.
	- Cliquez sur **Installer**.
- Quand l'écran suivant apparaît :

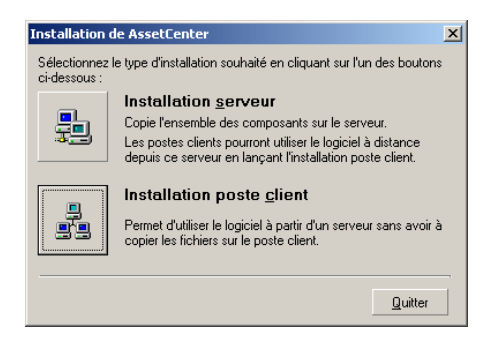

Cliquez sur **Installation poste client**.

Quand l'écran suivant apparaît :

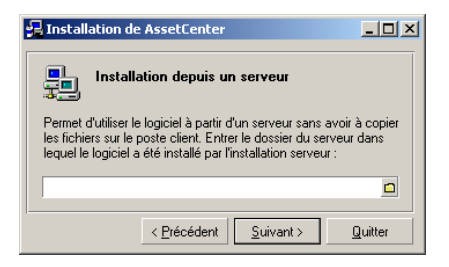

- Indiquez dans quel dossier réseau AssetCenter a été installé.
- Cliquez sur **Suivant**.
- Ensuite, l'installation se déroule comme pour une installation graphique manuelle.

Seuls les fichiers nécessaires sont recopiés sur le poste client et le programme d'installation modifie tous les fichiers de configuration nécessaires, crée les icônes et groupes de programmes, etc.

[Installation manuelle \(graphique\)](#page-19-1) [page 20].

# <span id="page-25-0"></span>**Installation et désinstallation automatiques (en ligne de commande)**

<span id="page-25-2"></span>Vous avez la possibilité d'installer AssetCenter sans utiliser l'interface graphique. Ceci présente un intérêt pour l'administrateur qui peut ainsi automatiser l'installation sur plusieurs postes différents.

Pour cela, utilisez un éditeur de texte pour créer un script d'installation dans un fichier du nom de votre choix. Ce fichier doit avoir comme extension .ans.

et avoir la forme suivante :

```
[Install]
Path = <valeur>
Group = <valeur>
UserGroup= <valeur>
Type = <valeur>
Packages = <valeur>
ReplaceDLL = <valeur>
Reboot = <valeur>
OverwriteReadOnlyFile = <valeur>
DeleteReadOnlyFile = <valeur>
UpgradePrevious = <valeur>
```
<span id="page-25-4"></span>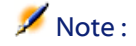

<span id="page-25-1"></span>Contrairement à l'installation manuelle, l'installation automatique copie systématiquement le dossier **docs** du CD-ROM d'installation dans le dossier d'installation de AssetCenter, sous-dossier **doc**.

#### **Syntaxe à utiliser dans le script d'installation**

<span id="page-25-5"></span><span id="page-25-3"></span>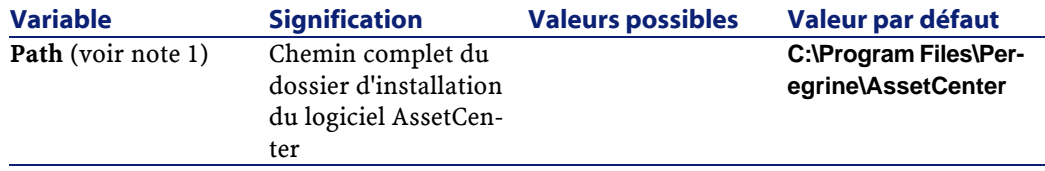

<span id="page-26-6"></span><span id="page-26-5"></span><span id="page-26-4"></span><span id="page-26-3"></span><span id="page-26-2"></span><span id="page-26-1"></span><span id="page-26-0"></span>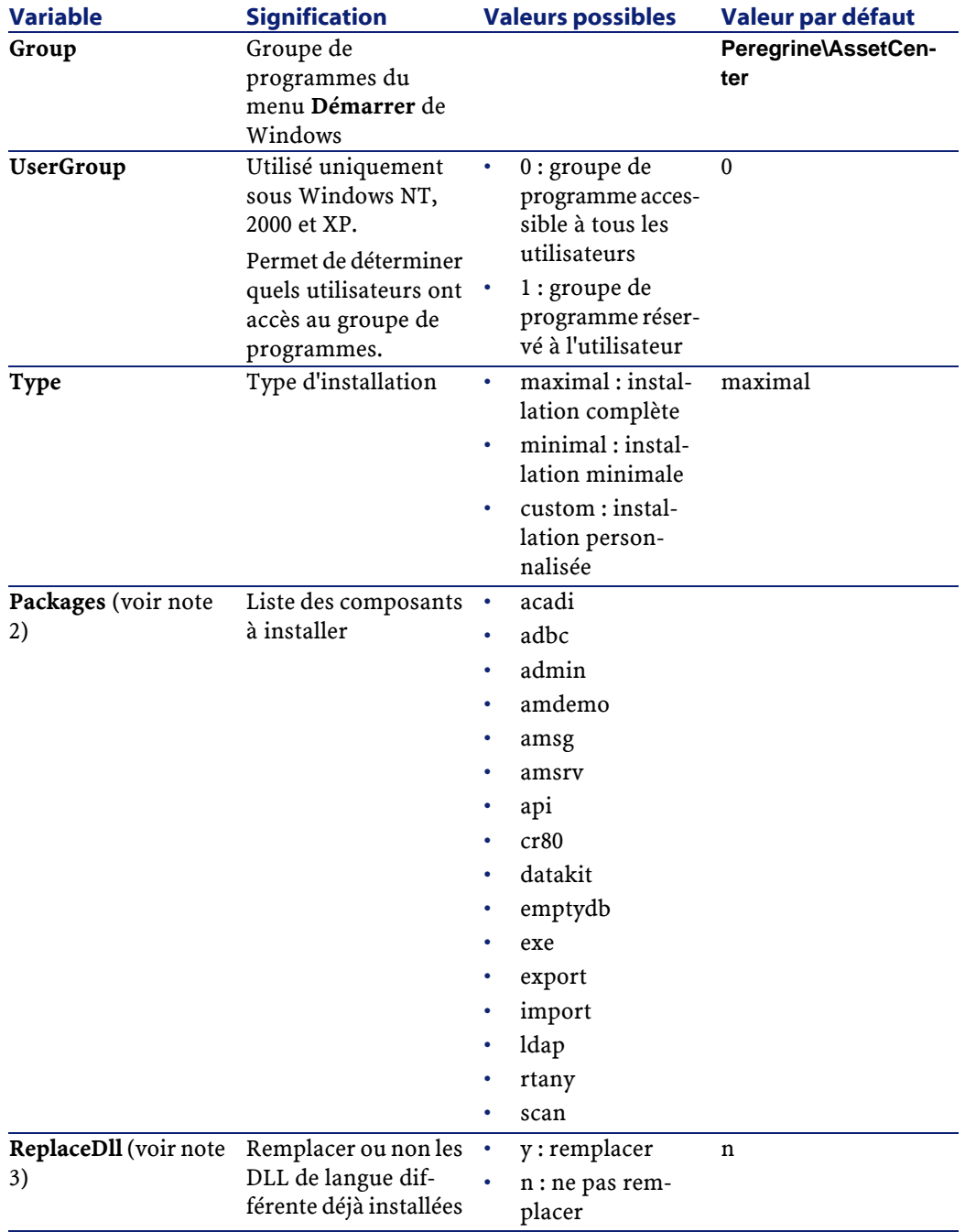

<span id="page-27-8"></span><span id="page-27-5"></span><span id="page-27-4"></span><span id="page-27-3"></span><span id="page-27-2"></span><span id="page-27-1"></span>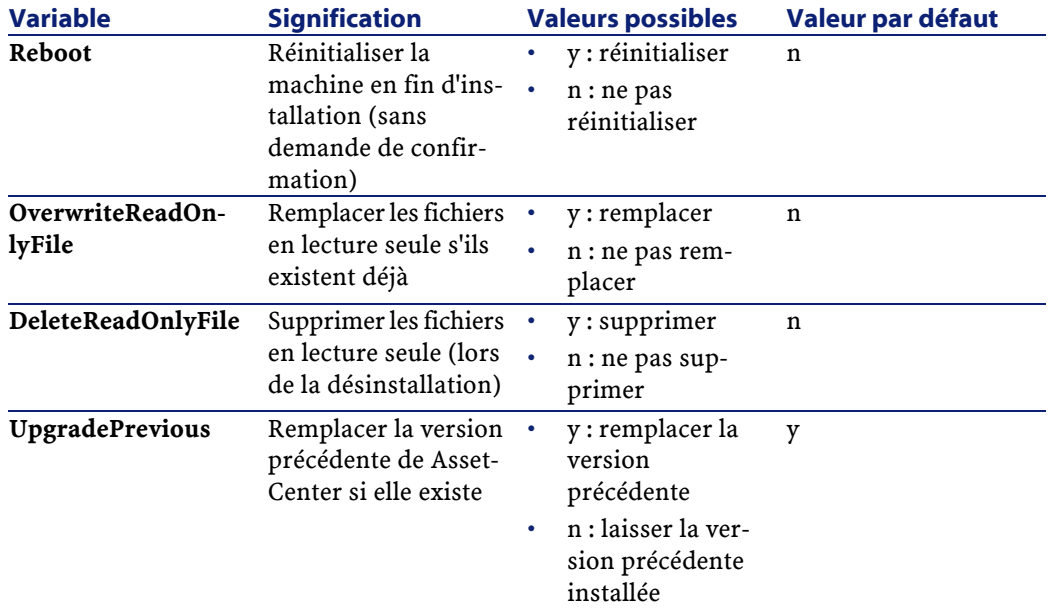

#### <span id="page-27-7"></span>**Notes sur certaines variables du script d'installation**

<span id="page-27-6"></span>• Note 1 : variable **Path**

Si le dossier d'installation retenu par le programme d'installation existe déjà sur le disque, il y crée un sous-dossier. Le nom de ce sous-dossier est constitué à partir du numéro de version du logiciel AssetCenter ou d'une chaîne alphanumérique aléatoire.

<span id="page-27-0"></span>• Note 2 : variable **Packages**

La variable **Packages** n'a d'utilité que si vous avez attribué la valeur **Custom** à la variable **Type.**

Chaque valeur doit être séparée par une virgule et un espace.

#### **Exemple**

Packages=exe, amsrv, export

Informations sur les valeurs que peut prendre la variable **Packages** :

- acadi : composants d'intégration AutoCAD et base de démonstration associée
- adbc : driver ODBC
- admin : outils d'administration
- amdemo : base de démonstration SQL Anywhere
- amsg : programmes et fichiers de migration
- amsrv : programme de surveillance AssetCenter Serveur
- api : AssetCenter API
- cr80 : runtime Crystal Reports
- datakit : données d'exemple et données métier importables dans les bases
- emptydb : base de données vide
- exe : modules de base du logiciel AssetCenter
- export : AssetCenter Export (version graphique et version en ligne)
- import : AssetCenter Import (version en ligne)
- ldap : bibliothèques de liaison dynamique LDAP pour pouvoir utiliser l'authentification LDAP.
- rtany : runtime Sybase SQL Anywhere
- scan : module Inventaire code à barres

#### <span id="page-28-0"></span> $\sqrt{\frac{1}{2}}$  Note :

<span id="page-28-1"></span>Détection de SQL Anywhere : le programme d'installation reconnaît que SQL Anywhere a été installé dans sa version complète s'il trouve dans les dossiers du PATH le fichier **dbeng50.exe**.

#### • Note 3 : variable **ReplaceDll**

Quand le programme d'installation essaie de copier un fichier DLL déjà présent :

- Si la langue du fichier DLL est la même, le programme d'installation remplace automatiquement le fichier si sa version est plus récente. Sinon il laisse le fichier tel quel.
- Si la langue du fichier DLL est différente, le programme d'installation demande s'il doit remplacer ou non le fichier DLL

Les options de la variable **ReplaceDll** permettent de déterminer ce que le programme d'installation doit faire lorsqu'il rencontre un fichier DLL de langue différente. Si vous choisissez la valeur **n**, il ne remplace pas le fichier DLL. Si vous choisissez la valeur **y**, il remplace le fichier DLL sans demande de confirmation.

#### <span id="page-29-3"></span><span id="page-29-1"></span>**Scripts d'installation fournis par défaut**

Vous trouverez dans le dossier **Disk1** du CD-ROM d'installation 3 scripts d'installation à titre d'exemple :

- Custom.ans
- Maximal.ans
- Minimal.ans

#### <span id="page-29-5"></span>**Exécution de l'installation automatique**

Placez le fichier de script **<script>.ans** dans le dossier du programme d'installation en ligne de commande **setupl.exe**. Cela suppose donc que vous ayez auparavant recopié le CD-ROM d'installation sur un disque dur ou effectué une installation réseau du logiciel AssetCenter sur le serveur.

Pour lancer l'installation, exécuter la commande suivante sur le poste à installer :

<span id="page-29-4"></span><span id="page-29-2"></span>setupl.exe -a:<script>.ans

#### **Installation réseau automatique du serveur**

Le script d'installation **serveur.ans** (vous avez le choix du nom) doit être réduit aux lignes suivantes :

[Install] Path=<Chemin complet du dossier d'installation sur le serveur>

Le programme d'installation doit être exécuté de la manière suivante :

```
setupl -a:serveur.ans -ns
```
#### **Installation réseau automatique d'un client**

Le script d'installation **client.ans** (vous avez le choix du nom) doit commencer par les lignes suivantes :

[Install]

ServerPath=<Chemin complet du dossier d'installation sur le serveur>

Ensuite, les lignes sont les mêmes que pour une installation automatique classique (voir ci-dessus).

Le chemin du dossier d'installation a la forme

\\Serv\C\Acinst

Le programme d'installation doit être exécuté de la manière suivante :

setupl -a:client.ans -nc

#### <span id="page-30-2"></span>**Désinstallation automatique d'un client**

Le programme d'installation doit être exécuté de la manière suivante :

setupl -u

Il n'est pas possible d'effectuer une désinstallation partielle en ligne de commande.

<span id="page-30-5"></span>Si vous avez utilisé un script d'installation durant l'installation, réutilisez le même pour désinstaller. Ajustez éventuellement la valeur de la variable **DeleteReadOnlyFile**.

La commande est alors :

<span id="page-30-3"></span><span id="page-30-1"></span>setupl.exe -a:<script>.ans -u

#### **Mettre à jour un client**

Vous pouvez utiliser l'installation en ligne de commande à condition de procéder en deux temps :

- <span id="page-30-0"></span>1 Désinstaller le poste d'abord, à l'aide d'un premier fichier de commande (batch).
- <span id="page-30-4"></span>2 Installer le poste ensuite, à l'aide d'un autre fichier de commandes.

# **Désinstallation manuelle (graphique)**

Pour désinstaller entièrement un poste, utilisez le programme du panneau de configuration **Ajout/ Suppression de programmes** de Windows.

Le programme de désinstallation :

- Retire tous les fichiers et groupes de programme qui avaient été installés
- Modifie les fichiers de configuration pour retirer les modifications apportées par le programme d'installation du logiciel AssetCenter
- Met à jour la base de registres
- Retire les menus d'intégration AssetCenter de l'interface graphique d'AutoCAD

# **4** Configurationsous Windows **CHAPITRE**

<span id="page-32-1"></span><span id="page-32-0"></span>Après avoir installé les programmes AssetCenter, il reste à effectuer quelques opérations qui dépendent des composants et logiciels que vous souhaitez utiliser ou intégrer avec AssetCenter.

<span id="page-32-2"></span>Ce chapitre vous explique quelles sont ces opérations complémentaires.

# **Compilateur C pour les bases DB2**

Les bases de données 4.3 exploitent des procédures stockées en langage SQL.

Cette exploitation n'est pas assurée par DB2, qui requiert pour cela un compilateur C.

Vous devez donc :

1 Installer un compilateur C sur le serveur de base de données, aux côtés de DB2.

#### $Q$  Astuce :

Nous vous recommandons Microsoft Visual Studio versions 5 ou 6, dont l'intégration avec DB2 se fait de manière très simple.

<span id="page-33-3"></span>2 Mettre à jour le fichier **sr\_cpath.bat** localisé dans le dossier d'installation de DB2, sous-dossier **\function\routine\**, afin d'indiquer au serveur DB2 où se trouve le compilateur C.

Exemple :

Dans le fichier **sr\_cpath.bat** standard, la section suivante :

```
@echo off
REM set VCV6_DRIVE=C:\Microsoft Visual Studio
REM set include=%include%;%VCV6_DRIVE%\VC98\atl\include;%VCV6_DRIVE%\V
C98\mfc\include;%VCV6_DRIVE%\VC98\include
REM set lib=%lib%;%VCV6_DRIVE%\VC98\mfc\lib;%VCV6_DRIVE%\VC98\lib
REM set path=%path%;%VCV6_DRIVE%\Common\Tools\WinNT;%VCV6_DRIVE%\Commo
n\MSDev98\Bin;%VCV6_DRIVE%\Common\Tools;%VCV6_DRIVE%\VC98\bin;%VCV6_DR
IVE%\VC98\mfc\lib;%VCV6_DRIVE%\VC98\lib
```
a été remplacée par :

```
@echo off
set VCV6_DRIVE=F:\Program Files\Microsoft Visual Studio
set include=%include%;%VCV6_DRIVE%\VC98\atl\include;%VCV6_DRIVE%\VC98\
mfc\include;%VCV6_DRIVE%\VC98\include
set lib=%lib%;%VCV6_DRIVE%\VC98\mfc\lib;%VCV6_DRIVE%\VC98\lib
set path=%path%;%VCV6_DRIVE%\Common\Tools\WinNT;%VCV6_DRIVE%\Common\MS
Dev98\Bin;%VCV6_DRIVE%\Common\Tools;%VCV6_DRIVE%\VC98\bin;%VCV6_DRIVE%
\VC98\mfc\lib;%VCV6_DRIVE%\VC98\lib
```
# **DLL Oracle**

<span id="page-33-2"></span>Il existe de nombreuses versions des DLL d'accès à Oracle. AssetCenter tente de charger dynamiquement les versions supportées. AssetCenter recherche les DLL par ordre décroissant de versions :

- 1 **oraclient9.dll**
- 2 **oraclient8.dll**
- 3 **ora805.dll**
- <span id="page-33-1"></span>4 **ora804.dll**
- 5 **ora803.dll**
- 6 **ora73.dll**

Vous pouvez cependant forcer le chargement d'un fichier DLL particulier en ajoutant dans le fichier **am.ini** une entrée du type :

```
[DLL]
\vertorcl = <xxx>.dll
```
#### $\mathsf{\Omega}$  Astuce :

<span id="page-34-0"></span>**am.ini** est localisé dans le dossier d'installation de Windows.

# **Système de messagerie**

#### <span id="page-34-1"></span>**Standards de messagerie supportés sous Windows**

- VIM
- MAPI étendu
- SMTP

 $\sqrt{\frac{1}{2}}$  Note :

Le standard Simple MAPI n'est pas supporté.

#### **Standards de messagerie supportés sous Unix**

Sous Unix, AssetCenter supporte SMTP.

#### **Installation de la messagerie externe**

Pour que le système de messagerie fonctionne correctement avec AssetCenter, les conditions suivantes doivent être respectées :

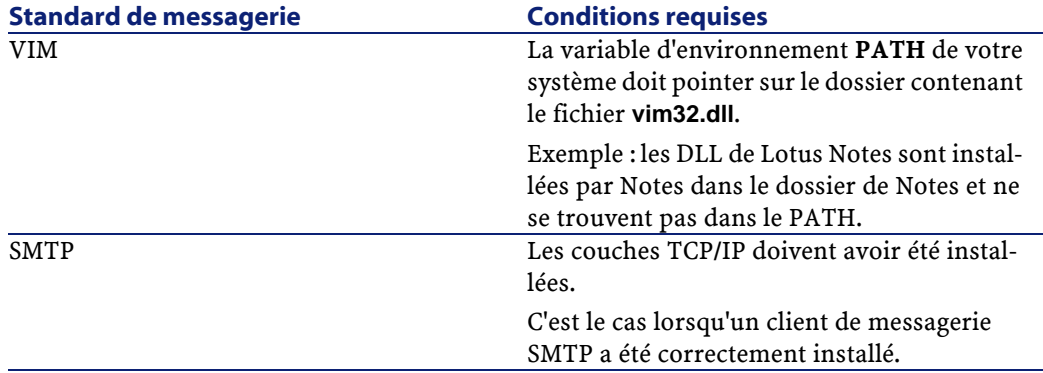

#### **Configuration du logiciel AssetCenter pour l'émission de messages vers une messagerie externe**

Pour tirer parti de toutes les possibilités offertes par le système de messagerie, vous devez également effectuer les tâches suivantes :

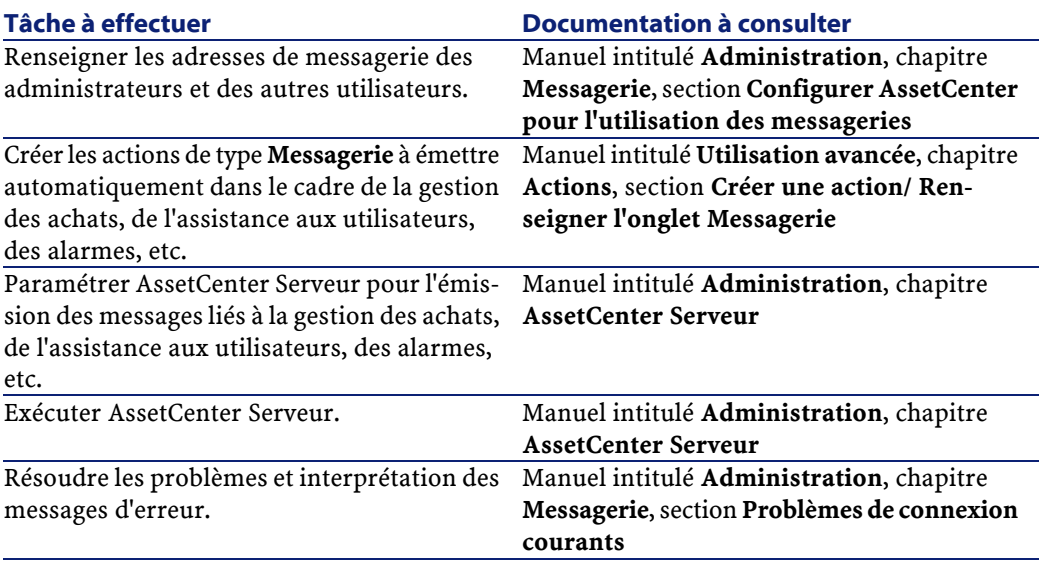

<span id="page-35-0"></span>De manière plus générale, l'utilisation de la messagerie est décrite dans :

- Le manuel intitulé **Administration**, chapitre **Messagerie**.
- Le manuel intitulé **Utilisation avancée**, chapitre **Messagerie**.

# <span id="page-35-1"></span>**AssetCenter Serveur**

AssetCenter Serveur est un programme indépendant du client AssetCenter qui surveille les alarmes, messages et actions à déclencher dans le domaine des achats, des stocks, des historiques de modifications et du leasing, calcule la valeur de certains champs, etc.

Pour que ces fonctions soient correctement assurées, vous devez impérativement exécuter AssetCenter Serveur à partir d'au moins un poste en permanence et le connecter à votre base d'exploitation.

Pour plus d'informations sur le fonctionnement du logiciel AssetCenter Serveur, référez-vous au manuel AssetCenter intitulé **Administration**, chapitre **AssetCenter Serveur**.

<span id="page-36-3"></span><span id="page-36-0"></span>Les modules du logiciel AssetCenter Serveur utilisent Connect-It et ses connecteurs pour toute importation automatique de données, comme dans les exemples suivants :

- Inventaires effectués par le scanner InfraTools Desktop Discovery installé avec AssetCenter
- Import de données en provenance d'applications externes

Si vous utilisez de tels modules, vous aurez donc besoin d'installer Connect-It.

Pour connaître les environnements supportés par Connect-It et installer Connect-It, reportez-vous à ses documentations.

Pour savoir comment intégrer Connect-It et AssetCenter Serveur, reportez-vous au manuel du logiciel AssetCenter intitulé **Administration**, chapitre **AssetCenter Serveur**, section **Configurer les modules surveillés par AssetCenter Serveur**.

#### <span id="page-36-2"></span>**Mise en place de AssetCenter Serveur sous Windows**

Vous devez installer au moins un poste Windows NT4, 2000 ou XP Professionnel pour accéder à ce programme.

<span id="page-36-1"></span>AssetCenter Serveur est installé pour être exécuté de l'un des modes suivants :

- Manuellement, en exécutant le raccourci du menu **Démarrer** de Windows
- Automatiquement, en tant que service

#### **Q** Astuce :

Nous vous conseillons de lancer AssetCenter Serveur en tant que Service.

#### Note:

Pour installer le service AssetCenter Serveur correctement, nous vous recommandons de procéder de la manière suivante :

1 Créez un compte utilisateur sous Windows NT (sur l'ordinateur où ce service sera installé).

Ce compte doit avoir les droits nécessaires au démarrage du service AssetCenter Serveur.

L'environnement lié à ce compte doit permettre d'utiliser les couches clientes du SGBD installées sur le poste du service AssetCenter Serveur.

Nous vous rappelons que le compte système local n'accède par défaut qu'aux variables d'environnement système.

2 Installez le service AssetCenter Serveur sous ce compte

# Avertissement :

Le poste sur lequel AssetCenter Serveur est installé doit avoir été ré-initialisé (**reboot**) après l'installation des couches clientes du SGBD de la base à laquelle le service AssetCenter Serveur se connecte. Ceci est dû au fait que le gestionnaire de services de Windows lit la variable d'environnement **PATH** au moment du lancement de la machine. Or le service AssetCenter Serveur a besoin de la variable **PATH** à jour pour retrouver les DLL du SGBD. Ceci est vrai en particulier si vous installez le runtime SQL Anywhere et que vous souhaitez exécuter le service AssetCenter Serveur sur la base de démonstration (qui utilise SQL Anywhere).

Par défaut, le service est paramétré pour être déclenché manuellement. Vous pouvez modifier ce paramétrage.

La fenêtre qui s'affiche lorsque vous cliquez sur l'icône des **Services** dans le panneau de configuration gère les services Windows disponibles sur l'ordinateur : démarrage, arrêt et définition des paramètres de démarrage.

- Sous Windows NT 4, par exemple :
	- Bouton **Démarrer** : démarre un service arrêté. Dans le cas du logiciel AssetCenter Serveur, il est déconseillé d'inscrire des paramètres de lancement dans le champ **Paramètres de démarrage**
	- Bouton **Arrêter** : arrête un service actif
	- Bouton **Démarrage** : ce bouton est très utile parce qu'il permet de paramétrer le lancement d'un service pour qu'il soit :
- **Automatique** :le service sera lancé à chaque démarrage de Windows
- **Manuel** : le service NT 4 doit être lancé manuellement en appuyant sur le bouton **Démarrer** dans la fenêtre de gestion des services
- **Désactivé** : le service ne peut pas être lancé
- Sous Windows 2000, par exemple :
	- Bouton  $\cdot$  : démarre un service arrêté
	- $\cdot$  Bouton  $\blacksquare$  : arrête le service
	- $\bullet$  Bouton  $\blacksquare$ : réinitialise le service
	- Bouton  $\blacksquare$ : interrompt le service

Pour démarrer le service AssetCenter Serveur en mode automatique sous Windows :

- 1 Sélectionnez le service AssetCenter Serveur dans la fenêtre des services
- 2 Cliquez sur le bouton droit de la souris et sélectionnez **Propriétés** dans le menu contextuel
- 3 Dans le champ **Type de démarrage** choisissez **Automatique**

#### $\blacksquare$  Note :

En pratique, une fois le serveur AssetCenter Serveur opérationnel, nous vous conseillons de sélectionner un mode de démarrage **Automatique**, pour qu'il soit lancé à chaque démarrage de Windows.

#### <span id="page-38-1"></span>Note:

<span id="page-38-0"></span>Par défaut, les services fonctionnent dans l'environnement système de Windows. Si AssetCenter Serveur n'arrive pas à se connecter à une base, configurez le service à l'aide du bouton **Démarrage** pour qu'il démarre dans un compte qui accède à la base de données.

# **Crystal Reports**

<span id="page-38-2"></span>Pour installer, configurer et utiliser les rapports Crystal Reports, consultez le manuel **Utilisation avancée**, chapitre **Rapports Crystal**.

### <span id="page-39-6"></span>**Intégration avec Remote Control**

#### <span id="page-39-0"></span>Avertissement :

AssetCenter ne peut être intégré avec Remote Control que sous Windows.

AssetCenter vous est livré avec l'application Remote Control complète et les documentations correspondantes.

Vous aurez besoin de Remote Control si vous souhaitez prendre le contrôle d'un ordinateur distant directement depuis AssetCenter.

Pour connaître les environnements supportés par Remote Control et savoir comment l'installer , reportez-vous aux documentations de cette application.

<span id="page-39-1"></span>Pour savoir comment intégrer Remote Control et AssetCenter reportez-vous au manuel de AssetCenter intitulé **Parc**, chapitre **Parc informatique**, section **Prise de contrôle à distance**.

# <span id="page-39-5"></span>**Exécuter des opérations automatiques sur des ensembles d'ordinateurs**

#### <span id="page-39-4"></span>Avertissement :

Cette fonction, appelée Desktop Administration, n'est disponible que sous Windows.

Exemples d'opérations automatiques : inventaire des logiciels installés, installation d'un programme, etc.

<span id="page-39-3"></span><span id="page-39-2"></span>Pour savoir comment mettre en place et exécuter des opérations automatiques sur des ensembles d'ordinateurs, reportez-vous au manuel de AssetCenter intitulé **Desktop Administration**.

# **Intégration avec Connect-It**

AssetCenter vous est livré avec le logiciel Connect-It complet, certains de ses connecteurs et les documentations correspondantes.

#### **Version de Connect-It requise**

L'intégration de Connect-It avec AssetCenter requiert la version de Connect-It fournie sur le CD-ROM d'installation de AssetCenter ou ultérieure.

#### **Utilité de Connect-It**

<span id="page-40-5"></span>Vous aurez besoin de Connect-It pour effectuer certaines des actions automatiquement déclenchées par AssetCenter Serveur, notamment :

• Pour ajouter les utilisateurs NT dans la base de données afin d'utiliser la sécurité NT lors de la connexion aux bases AssetCenter

Avertissement :

La version **Windows** de AssetCenter Serveur est requise.

- <span id="page-40-3"></span>• Pour récupérer les ordinateurs déclarés dans un domaine NT dans la base de données
- Pour intégrer AssetCenter avec AutoCAD

Pour connaître les environnements supportés par Connect-It et installer Connect-It, reportez-vous à ses documentations.

<span id="page-40-0"></span>Pour savoir comment intégrer Connect-It et AssetCenter Serveur, reportez-vous au manuel de AssetCenter intitulé **Administration**, chapitre **AssetCenter Serveur**, section **Configurer les modules surveillés par AssetCenter Serveur**.

# **Inventaire des postes distants**

<span id="page-40-4"></span>AssetCenter offre plusieurs possibilités pour inventorier des postes distants.

<span id="page-40-1"></span>Ces inventaires peuvent être effectués de plusieurs manières.

<span id="page-40-2"></span>Pour savoir comment inventorier des postes distants, consultez la documentation AssetCenter intitulée **Parc**, chapitre **Parc informatique**, section **Inventaire automatique**.

# **Intégration avec AutoCAD**

Cette section concerne les utilisateurs qui ont spécifiquement fait l'acquisition d'AutoCAD.

#### <span id="page-41-0"></span>**Installation du module AutoCAD**

Vous pouvez installer le module AutoCAD en exécutant dans une boîte DOS le programme **acadi.exe** situé dans le sous-dossier **acadi** du dossier d'installation du logiciel AssetCenter.

#### Avertissement :

Vous devez avoir lancé AutoCAD au moins une fois avant de pouvoir exécuter **acadi.exe**.

Le programme **acadi.exe** modifie la base de registres de Windows de manière à ce que les menus d'intégration AssetCenter apparaissent dans l'interface graphique d'AutoCAD.

#### **Environnements supportés par AutoCAD et installation d'AutoCAD**

Pour connaître les environnements supportés par AutoCAD et savoir comment installer AutoCAD, reportez-vous aux documentations de ce logiciel.

#### **Versions d'AutoCAD supportées**

<span id="page-41-2"></span><span id="page-41-1"></span>L'intégration AutoCAD requiert les logiciels suivants :

- AutoCAD version R14 ou R15, en langue anglaise uniquement
- Connect-It (version livrée sur le CD-ROM d'installation de AssetCenter ou ultérieure)

#### <span id="page-42-1"></span>**Créer une base AssetCenter compatible AutoCAD**

### <span id="page-42-0"></span> $\sqrt{\phantom{a}}$  Note :

Une base de démonstration AssetCenter supportant AutoCAD est créée lors de l'installation du logiciel AssetCenter. Cette base est située dans le sous-dossier **acadi\db** du dossier d'installation de AssetCenter. Son nom est **acad43.db**.

Pour vous connecter à cette base de données :

- 1 Lancez AssetCenter.
- 2 Affichez les connexions (menu **Fichier/ Edition des connexions**).
- 3 Créez une nouvelle connexion (bouton **Nouveau**).
- 4 Renseignez les champs suivants (acceptez la valeur par défaut des autres champs) :
	- **Moteur** : **Sybase SQL Anywhere**
	- **Utilisateur** : **itam**
	- **Mot de passe** : **password**
	- **Source de données** :
		- 1 Cliquez sur le bouton  $\blacksquare$ .
		- 2 Renseignez le champ **Database file** : chemin complet du fichier **acad43.db**.
		- 3 Cliquez sur le bouton **Options**.
		- 4 Renseignez le champ **Start Command** : **rtdsk50.exe**.
		- 5 Cliquez sur **OK**.
- 5 Cliquez sur **Créer**.
- 6 Cliquez sur **Tester**.
- 7 Cliquez sur **Ouvrir**.

AssetCenter Database Administrator permet la création d'une base de données AssetCenter supportant l'intégration AutoCAD.

Pour créer une base supportant AutoCAD :

Effectuez les étapes décrites dans le manuel AssetCenter intitulé **Administration**, chapitre **Création d'une base de données AssetCenter**, section **Créer une base de données avec AssetCenter Database Administrator** en sélectionnant l'option **Utiliser l'intégration AutoCAD**.

#### <span id="page-43-1"></span>**Pour rendre une base de données existante compatible AutoCAD**

#### Avertissement :

Vous ne pouvez pas rendre une base Runtime SQL Anywhere compatible AutoCAD.

Procédez de la manière suivante :

- 1 Exécutez AssetCenter Database Administrator
- 2 Sélectionnez le menu **Fichier** / **Ouvrir**
- <span id="page-43-3"></span>3 Sélectionnez l'option **Ouvrir un fichier de description de base - créer une nouvelle base**
- 4 Sélectionnez le fichier **gbbase.xml** qui se trouve dans le sous-dossier **config** du dossier d'installation du logiciel AssetCenter
- 5 Sélectionnez le menu **Action** / **Créer une base**
- <span id="page-43-5"></span>6 Décochez la case **Création de la base**
- 7 Décochez la case**Utiliser l'aide sur les champs**
- 8 Cochez la case **Utiliser l'intégration AutoCAD**
- <span id="page-43-2"></span>9 Cliquez sur **Créer**

#### **Intégrer AutoCAD, Connect-It et AssetCenter**

Pour savoir comment intégrer AutoCAD et AssetCenter reportez-vous au manuel du logiciel AssetCenter intitulé **Administration**, chapitre **Intégration avec AutoCAD**.

<span id="page-43-4"></span><span id="page-43-0"></span>Vous y trouverez notamment des informations sur l'utilisation de Connect-It avec le module d'intégration AutoCAD.

#### **Get-Answers**

Pour connaître les environnements supportés par Get-Answers et savoir comment installer Get-Answers, consultez les documentations de ce logiciel. Pour savoir comment intégrer Get-Answers et AssetCenter, consultez le manuel de AssetCenter intitulé **Ergonomie**, chapitre **Get-Answers**.

# 5 Installation et configuration sous UNIX

#### **CHAPITRE**

# <span id="page-44-0"></span>Avertissement :

La version UNIX de AssetCenter s'adresse à des utilisateurs confirmés et rompus à l'utilisation de l'environnement UNIX. En conséquence, et par souci de simplification, seules les particularités de AssetCenter seront détaillées dans ce chapitre.

#### Note :

Les programmes UNIX ne disposent pas d'interface graphique native ; cependant, AssetCenter Serveur peut être en partie paramétré à l'aide d'une interface Web sous UNIX. Lors de l'installation sous UNIX, certains fichiers doivent être préparés puis copiés depuis un poste Windows ; vous devez donc installer et configurer au moins un poste Windows avec les composants suivants :

- AssetCenter Database Administrator
- AssetCenter Serveur
- Client AssetCenter

<span id="page-45-0"></span>Vous pourrez ainsi paramétrer AssetCenter Database Administrator et AssetCenter Serveur de manière graphique, même si ces composants tourneront par la suite en ligne de commande sur un serveur UNIX.

# **Installer AssetCenter**

Voici la procédure à suivre pour installer AssetCenter sous UNIX :

- 1 Créez la base AssetCenter sous Windows conformément aux indications du manuel **Administration**, chapitre **Création d'une base de données AssetCenter**.
- <span id="page-45-1"></span>2 Créez un utilisateur UNIX qui servira à installer et configurer AssetCenter.

#### Avertissement :

Si vous avez déjà installé Connect-It sur la même machine, utilisez le même compte pour installer AssetCenter.

- 3 Localisez le fichier **.tgz** sur le CD-ROM d'installation de AssetCenter.
- 4 Décompressez le fichier **.tgz** en lançant la ligne de commande suivante :

tar xzvf <Nom du tgz>

ou sur Solaris :

gzip -dc <Nom du tgz> | tar xvf -

#### Note:

Cette opération doit s'effectuer en étant placé dans un dossier spécifique d'installation, par exemple **/usr/local**.

- <span id="page-46-2"></span><span id="page-46-1"></span>5 Le chemin d'accès à la librairie dynamique **libaamapi43.so** (dossier **/usr/local/AssetCenter/bin**) doit figurer dans le chemin de recherche des librairies du système :
	- Solaris ou Linux : variable d'environnement LD\_LIBRARY\_PATH.
	- Linux : fichier de configuration de **ld.so**, également.
	- AIX : variable d'environnement LIBPATH.

#### Avertissement :

Vous devez laisser le fichier **libaamapi43.so** dans le sous-dossier **bin** du dossier d'installation de AssetCenter.

Exemple, pour les interpréteurs de commandes (shell) compatibles **SH** : exécutez ou placez les lignes suivantes dans un script à exécuter avant de lancer AssetCenter :

```
LD_LIBRARY_PATH=/usr/local/AssetCenter/bin;$LD_LIBRARY_PATH
export LD_LIBRARY_PATH
```
Sous Linux, le fichier de configuration de **ld.so** est en général **/etc/ld.so.conf**.

Dans le fichier de configuration **ld.so.conf**, ajoutez par exemple une ligne du type suivant :

```
/usr/local/AssetCenter/bin
```
Puis relancez la commande ldconfig --verbose pour que les nouveaux paramètres soient pris en compte.

6 AssetCenter ne peut utiliser que les librairies 32 bits des clients SGBD.

Aussi, si vous avez installé des clients SGBD UNIX 64 bits, ces derniers ne pourront pas être utilisés en mode 64 bits.

Ne faites donc appel qu'aux librairies clientes 32 bits.

Par exemple, pour des clients Oracle 64 bits, vérifiez que la variable d'environnement **LD\_LIBRARY\_PATH** (Solaris ou Linux) ou **LIBPATH** (AIX) pointe vers le répertoire **\$ORACLE\_HOME/lib32** (librairies 32 bits), et que cette variable ne pointe plus vers **\$ORACLE\_HOME/lib** (librairies 64 bits).

Typiquement, pour un client UNIX avec des couches Oracle 64 bits, Sybase 32 bits et DB2 32 bits, les variables d'environnement se présentent de la manière suivante :

ORACLE\_HOME=/space/home/oracle/OraHome1

LIBPATH=/usr/lib:/usr/ccs/lib:/space/home/oracle/OraHome1/lib32:/space /home/sybase/OCS-12\_0/lib:/home/db2inst1/sqllib/lib

PATH=/usr/local/bin:/opt/freeware/bin:/space/home/oracle/OraHome1/bin: /space/home/sybase/OCS-12\_0/bin:/usr/bin:/etc:/usr/sbin:/usr/ucb:/spac e/home/test/bin:/usr/bin/X11:/sbin:.:/home/db2inst1/sqllib/bin:/home/d b2inst1/sqllib/adm:/home/db2inst1/sqllib/misc

<span id="page-47-0"></span>7 Si vous utilisez un SGBD Oracle, déplacez le fichier **libslpmprodstab.so** dans le dossier des librairies Oracle 32 bits.

#### Note:

Le fichier **libslpmprodstab.so** fait partie du fichier **.tgz** décompressé précédemment.

Dans notre exemple, il se trouve dans le dossier **/usr/local/AssetCenter/bin** avant que vous ne le déplaciez.

8 Si vous êtes en environnement AIX, créez une variable d'environnement **AC\_HOME** avec, comme valeur, le chemin d'accès au dossier d'installation de AssetCenter. Ce chemin est en général :

/usr/local/AssetCenter

9 Si vous utilisez DB2 comme SGBD de la base AssetCenter, installez un compilateur C++ externe sur le serveur de base de données, aux côtés de DB2.

Nous vous recommandons Gnu C Compiler versions 2.96 ou ultérieure, qui s'intègre facilement avec DB2.

#### Note:

Ceci est dû au fait que les bases de données 4.3 exploitent des procédures stockées en langage SQL.

Cette exploitation n'est pas assurée par DB2.

10 Configurez le client SGBD pour qu'il accède au serveur SGBD et à la base AssetCenter.

# Avertissement :

Utilisez les mêmes noms de base et de serveur que ceux que vous avez utilisés lors de la création de la base sous Windows.

Par exemple, si votre serveur Oracle s'appelle **ServeurAssetCenter** dans **tnsnames.ora**, reprenez ce nom dans le fichier **tnsnames.ora** sur la machine UNIX cliente.

11 Vérifiez à l'aide d'un outil d'interrogation SQL que vous pouvez vous connecter au SGBD et à la base AssetCenter.

Exemple pour Oracle : **sqlplus**.

Exemple pour Sybase : **isql**.

Exemple pour DB2 : **db2**.

#### **Q** Astuce :

En cas de problème, contactez le support technique du SGBD. Votre client est certainement mal configuré.

12 Créez un fichier **amdb.ini** sur le poste UNIX.

Ce fichier stocke la déclaration des connexions aux base de données.

Pour que ces connexions soient accessibles depuis les postes UNIX :

- 1 Lancez AssetCenter en mode graphique sur un poste Windows.
- 2 Sélectionnez le menu **Fichier/ Edition des connexions**.
- 3 Créez les connexions.
- 4 Fermez la fenêtre (cliquez sur **Fermer**).
- 5 Editez le fichier **amdb.ini** de manière à ce que l'entrée **AmApiDll** pointe vers le fichier **libaamapi43.so**UNIX (dossier **/usr/local/AssetCenter/bin**).
- <span id="page-48-0"></span>6 Copiez **amdb.ini** (localisé dans le dossier d'installation de Windows) vers le dossier **/etc/Peregrine** des postes UNIX sur lesquels sont lancées des applications AssetCenter.

Les composants suivants (entre autres) ont été installés :

<span id="page-48-1"></span>• **amdbal**, **amimpl**, **amexpl**, **libaamapi43.so** (dans **/usr/local/AssetCenter/bin**).

Ces composants s'utilisent de la même manière que sous Windows.

Pour en savoir plus, consultez les documentations qui décrivent leur utilisation.

• **amsrvl** (dans **/usr/local/AssetCenter/amsrv/bin**) :

Ce composant s'utilise de manière spécifique à UNIX.

[Mettre en place AssetCenter Serveur](#page-49-0) [page 50].

 $\mathsf{\Omega}$  Astuce :

En exécutant les composants ci-dessus avec l'option -h, vous obtiendrez la liste des options disponibles.

<span id="page-49-0"></span>Exemple : amimpl -h

#### <span id="page-49-2"></span><span id="page-49-1"></span>**Mettre en place AssetCenter Serveur**

La connexion de AssetCenter Serveur à une base de données est déclenchée par une ligne de commande UNIX du type :

```
amsrvl -svc
-webadmin
-cnx:<nom de la connexion AssetCenter>
-login:<login pour se connecter à la base>
-password:<mot de passe associé au login>
-log:<chemin complet du journal d'activité>
&
```
Avec :

- -svc : exécute le process de la même manière qu'un service NT.
- -webadmin : démarre le serveur WEB de AssetCenter Serveur.

Pour plus d'informations sur l'utilité de cette option :  $\rightarrow$  [Configurer](#page-53-0) [AssetCenter Serveur à l'aide de l'interface Web](#page-53-0) [page 54].

• -cnx, -login, -password : n'utilisez pas ces options si vous suivez les indications données par le point [Activer le pilotage de AssetCenter Serveur](#page-53-1) [par l'interface Web](#page-53-1) [page 54].

Si vous renseignez l'option -login, le login spécifié doit disposer des droits d'administration sur la base AssetCenter.

• & : exécute le process en tâche de fond.

# **Configurer une première fois AssetCenter Serveur à l'aide de l'interface Windows**

Certains paramétrages de AssetCenter Serveur ne peuvent pas être effectués directement sous UNIX, même à l'aide de l'interface Web. Vous devez donc commencer par paramétrer AssetCenter Serveur sous Windows, puis recopier les fichiers **amsrvcf.ini** et **amsrv.cfg** du poste Windows vers le poste UNIX :

- 1 Lancez AssetCenter Serveur en mode graphique sur un poste Windows.
- 2 Sélectionnez le menu **Fichier/ Se connecter**.
- 3 Indiquez les paramètres de connexion en sélectionnant l'option **Utiliser cette connexion en mode service**.
- 4 Cliquez sur **Ouvrir**.
- 5 Sélectionnez le menu **Outils/ Configurer les modules**.
- 6 Configurez les modules à utiliser.

#### Avertissement :

Les modules suivants ne peuvent pas fonctionner sous UNIX :

- Ajouter les ordinateurs du domaine NT dans la base de données (AddCpu)
- Ajouter les utilisateurs NT dans la base de données (AddUser)
- Mettre à jour la base de données à partir du résultat des scanners (IDD) (IddAc)

#### <span id="page-50-0"></span> $\blacksquare$ Note :

La configuration des modules est sauvegardée dans le fichier **amsrv.cfg** (généralement localisé dans **C:\Program Files\Peregrine\AssetCenter\amsrv**).

7 Configurez le mot de passe pour se connecter à la base de données AssetCenter.

#### $\sqrt{\phantom{a}}$  Note:

Le mot de passe est stocké dans le fichier **amsrvcf.ini**(généralement localisé dans **C:\Program Files\Peregrine\AssetCenter\amsrv\bin**).

En paramétrant ce fichier sous Windows, le mot de passe enregistré dans le fichier **amsrvcf.ini** reste masqué.

Le fichier **amsrvcf.ini** ainsi configuré contient une ligne du type :

Password=8D5D1F3C77FE9FC78DE77FA7676E73CB517186D0B71B124254200200

- 8 Sélectionnez le menu **Fichier/ Se déconnecter**.
- 9 Quittez AssetCenter Serveur.
- 10 Editez le fichier **amsrv.cfg** et retirez toute référence aux modules qui ne peuvent pas fonctionner sous UNIX (**AddCpu**, **AddUser**, **IddAc**).

Pour cela, supprimez totalement les sections correspondant à ces modules. Exemple pour le module **AddUser** :

```
Module AddUser
  Active=0
  UserData="\"$connectit_exedir$/conitsvc.exe\" -once -wpplog '$connec
tit_exedir$/../scenario/ntsec/ntac41/adduser.scn' -d:AssetCenter.SERVE
R=$cnx$ -d:AssetCenter.LOGIN=$login$ -d:AssetCenter.TEXTPASSWORD=$pwd$
"
   { Plan
sunday = ENUM/01:00 }
```
<span id="page-51-0"></span>11 Si vous souhaitez utiliser le module **PdiAc**, ou un module ajouté qui fait appel à Connect-It, éditez le fichier **amsrvcf.ini** :

dans la section [Option] (à créer si elle n'existe pas encore), faites en sorte qu'il existe une ligne du type :

/ExecEvent/ConnectItExeDir=/usr/local/ConnectIt/bin

- 12 Copiez le fichier **amsrvcf.ini** du poste Windows (généralement localisé dans **C:\Program Files\Peregrine\AssetCenter\amsrv\bin**) vers le poste UNIX de AssetCenter Serveur (à l'endroit où se trouve déjà un fichier **amsrvcf.ini**, dans le dossier **/usr/local/AssetCenter/amsrv/bin**).
- 13 Copiez le fichier **amsrv.cfg** du poste Windows (généralement localisé dans **C:\Program Files\Peregrine\AssetCenter\amsrv**) vers le poste UNIX de AssetCenter Serveur (dans le dossier **/usr/local/AssetCenter/amsrv**).

# **Vérifier que AssetCenter Serveur se connecte bien à la base AssetCenter**

Exécutez pour cela la commande suivante :

```
amsrvl -cnx:<nom de la connexion AssetCenter> -login:<login pour se conne
cter à la base> -password:<mot de passe associé au login>
-log:<chemin complet du journal d'activité>
```
Examinez ensuite le journal d'activité pour vérifier qu'il n'y a pas d'erreur de connexion.

Si la connexion échoue, vérifiez tous les points de la procédure d'installation, et en particulier que :

- Les droits d'exécution sur les exécutables sont corrects.
- La localisation des librairies est correcte et que les droits de lecture (lecture seule suffit) leur ont été attribués.
- Le nom du serveur SGBD et le nom de la base AssetCenter indiqués dans fichier **amdb.ini** correspondent aux noms déclarés lors de l'installation des couches clientes SGBD (erreur fréquente).

Exemple pour Oracle (extrait d'un fichier **amdb.ini**) :

```
[BaseAssetCenterOracle]
Engine=Oracle
Location=TITANIUM // VERIFIER QUE CE NOM EST BIEN CELUI DECLARE DANS 
LES COUCHES CLIENTES SGBD (TNSNAMES.ORA POUR ORACLE)
Base=AC43
EngineLogin=AC43
EnginePassword=37681ED114D187562F4561D6B901D7F686BEC410CB21C2855D22E3E
A00A6A1F949C885124254200200
ReadOnly=0
CacheSize=5120000
AmApiDll=/usr/local/AssetCenter/bin/libaamapi43.so // VERIFIER QUE CE 
CHEMIN A BIEN ETE MODIFIE
```
Exemple pour DB2 (extrait d'un fichier **amdb.ini**) :

```
[BaseAssetCenterDB2]
Engine=DB/2
Location=MARANELL // VERIFIER QUE CE NOM EST BIEN CELUI DECLARE DANS 
LES COUCHES CLIENTES SGBD
Base=AC43DB2
EngineLogin=db2admin
EnginePassword=CF188FEB2E1CBEBCE568414D4BB27232D1C43644B4E10CF91242542
00200
AmApiDll=/usr/local/AssetCenter/bin/libaamapi43.so // VERIFIER QUE CE 
CHEMIN A BIEN ETE MODIFIE
```
S'il est possible de se connecter à la base mais que des erreurs persistent, ces dernières proviennent sans doute des fichiers de configuration **amsrv.cfg** et **amsrvcf.ini**.

<span id="page-53-1"></span>Si nécessaire, contactez le support technique Peregrine Systems. Vous devrez lui adresser le fichier journal obtenu en se connectant à la base de données.

# <span id="page-53-2"></span>**Activer le pilotage de AssetCenter Serveur par l'interface Web**

L'administrateur peut accéder de manière graphique à AssetCenter Serveur grâce à son interface Web.

Pour activer cette possibilité :

- 1 Ouvrez le fichier **amsrvcf.ini** (localisé dans le dossier **/usr/local/AssetCenter/amsrv/bin**).
- 2 Attribuez la valeur **1** au paramètre **WebAdmin**.
- <span id="page-53-0"></span>3 Modifiez la valeur du paramètre **WebPort** pour lui attribuer un port valide (en général, le port **82**, proposé par défaut n'est pas autorisé ; un port >= 1024 est en général requis). Contactez votre administrateur système UNIX pour vérifier quel port utiliser.

# <span id="page-53-3"></span>**Configurer AssetCenter Serveur à l'aide de l'interface Web**

Pour pouvoir piloter AssetCenter Serveur à l'aide de l'interface Web (une fois la configuration initiale effectuée sous Windows), exécutez la commande UNIX qui déclenche AssetCenter Serveur avec l'option -webadmin.

Ainsi, l'exécution de la ligne de commande :

- 1 Lance AssetCenter Serveur.
- 2 Connecte AssetCenter Serveur à la base de données.
- 3 Active l'accès Web à AssetCenter Serveur.

L'administrateur accède de manière graphique à AssetCenter Serveur depuis une station qui dispose d'un navigateur Web (URL : http://<nom du serveur de AssetCenter Serveur>:<port sélectionné dans amsrvcf.ini>)). Utilisez le login **webadmin** (le mot de passe associé par défaut est vide).

# **Accéder à la base AssetCenter avec les API**

<span id="page-54-0"></span>Pour accéder à la base AssetCenter avec les API (par exemple, à l'aide de Connect-It), vérifiez tout d'abord que les API AssetCenter sont utilisables sur le poste UNIX.

Exécutez le programme **genasset** sans aucun paramètre.

Ce programme est localisé dans le sous-dossier **bin** du dossier d'installation de AssetCenter.

Ce programme cherche à accéder aux API. Vous recevrez un des messages d'erreur suivants :

```
Genasset.exe - Version 1.2
Copyright 1999-2002 Peregrine Systems, Inc.
All rights reserved.
Powered by AssetCenter APIs Version 4.2.1 - build 2670
Usage: genasset cnx [AdminPwd]
Wrong number of arguments
```
Dans ce cas, vous accédez bien aux API.

•

•

ld.so.1: genasset: fatal: libaamapi42.so: open failed: No such file or directory

Dans ce cas, vous avez un problème de paramétrage de votre environnement.

En cas de problème, vérifiez tous les points de la procédure d'installation, en particulier que :

- sous AIX, vous avez créé une variable d'environnement **AC\_HOME** associée au chemin d'accès au dossier d'installation de AssetCenter.
- Les droits d'exécution sur les exécutables sont corrects.
- La localisation des librairies est correcte et que les droits de lecture leur ont été attribués.
- Le nom du serveur SGBD et le nom de la base AssetCenter indiqués dans fichier **amdb.ini** correspondent aux noms déclarés lors de l'installation des couches clientes SGBD (erreur fréquente).

# **6** Optimiser les performances **CHAPITRE**

#### <span id="page-56-1"></span><span id="page-56-0"></span>**Principes généraux**

Les performances du logiciel AssetCenter dépendent de plusieurs facteurs :

- Performances du SGBD lui-même
- Paramétrage du SGBD.

Cette tâche est importante mais délicate, et demande de réelles compétences d'administration de bases de données. Il n'est pas rare de multiplier par 2 les performances du logiciel AssetCenter grâce à un bon paramétrage du SGBD. Il convient, en particulier, de prêter une grande attention à la mémoire vive allouée au serveur de la base de données.

- Possibilités intrinsèques du SGBD (compte tenu de la manière dont AssetCenter interagit avec le SGBD) et de son middleware (support de fonctionnalités avancées telles le rapatriement d'un ensemble de lignes en un seul paquet réseau)
- Vitesse du processeur
- Performances matérielles du serveur : mémoire vive, sous-système disque (disque, cartes contrôleur, gestion de ceux-ci par le système, nombre de processeurs, etc.), utilisation de disques différents pour le stockage des tables et celui des index
- Performances matérielles du client : mémoire vive, vitesse d'affichage graphique (nous recommandons d'utiliser une carte d'accélération graphique ainsi que de doubler la mémoire vive minimale requise).
- Débit et temps de latence du réseau (pour augmenter les temps de réponse, augmentez le débit et diminuez le temps de latence)
- Nombre d'enregistrements stockés dans votre base de données

#### <span id="page-57-2"></span>**Régler les performances en réseau à bas débits, à haut débit chargé ou réseau étendu (WAN)**

Pour en savoir plus sur ce sujet, veuillez consulter le manuel intitulé **Administration**, chapitre **Optimisation de AssetCenter en réseau WAN**.

#### <span id="page-57-1"></span>**Verrouillage des enregistrements de la base AssetCenter par des applications externes**

Certains outils externes verrouillent les enregistrements, même en consultation.

<span id="page-57-0"></span>Ceci peut affecter les performances du logiciel AssetCenter. Nous vous recommandons d'éviter le verrouillage des enregistrements.

Avec Sybase SQL Server et Microsoft SQL Server, par exemple, préférez l'accès en **dirty read**.

# Index

#### <span id="page-58-0"></span>**A**

**INDEX**

acad43.db, [43](#page-42-0) , [19](#page-18-0) acadi.exe, [42](#page-41-0) am.ini, [34](#page-33-1) am43.db, [18](#page-17-0) amdb.ini, [20](#page-19-2) amdbal, [49](#page-48-0) amexpl, [49](#page-48-0) amimpl, [49](#page-48-0) amsrv.cfg, [51](#page-50-0) amsrvcf.ini, [54](#page-53-2) , [52](#page-51-0) amsrvl, [49](#page-48-1) Anciennes versions - mise à jour, [31](#page-30-1) Antivirus - conflits, [17](#page-16-2) AssetCenter Composants (Voir Composants de AssetCenter) Modules (Voir Modules de AssetCenter) AssetCenter Serveur Configuration Unix, [54](#page-53-3) Windows, [36](#page-35-1) Connect-It - intégration, [37](#page-36-0) Connexion à une base de données Unix, [50](#page-49-1) Windows, [39](#page-38-1) Exécution en tant que service, [37](#page-36-1) Mise en place Unix, [50](#page-49-2)

Windows, [37](#page-36-2) Présentation, [36](#page-35-1) AutoCAD Base de démonstration (Voir Base de démonstration compatible) Base de données Création d'une base compatible, [43](#page-42-1) Rendre une base existante compatible, [44](#page-43-1) Connect-It et AssetCenter, [44](#page-43-2) Connect-It - intégration, [42](#page-41-1) Intégration avec AssetCenter, [41](#page-40-2) , [41](#page-40-3) autorun.exe, [25](#page-24-0) , [23](#page-22-1) , [21](#page-20-0)

#### **B**

Base de démonstration Installation - Windows, [18](#page-17-0) Login, [19](#page-18-1) Mot de passe, [19](#page-18-1) Base de données Base de données compatible AutoCAD, [44](#page-43-1) Base vide - Installation Windows, [19](#page-18-2) Compatibilité avec AutoCAD, [43](#page-42-1) Connexion avec AssetCenter Serveur - Unix, [50](#page-49-1) Connexion impossible, [39](#page-38-1) Intégrité, [6](#page-5-1) Modification du contenu, [6](#page-5-2)

#### **C**

Clients AssetCenter Désinstallation automatique - Windows, [31](#page-30-2) Installation accélérée - Windows, [20](#page-19-3) Installation automatique - Windows, [30](#page-29-0) Installation réseau - Windows, [24](#page-23-0) Mise à jour, [31](#page-30-3) Client-serveur - Installation Windows, [19](#page-18-3) Composants AssetCenter, [9](#page-8-1) Installation automatique Sélection, [26](#page-25-1) Windows, [28](#page-27-0) Installation manuelle - sélection, [21](#page-20-1) Configuration Unix Windows, [33-44](#page-32-0) Configuration minimale - Windows, [14](#page-13-2) Connect-It AssetCenter - intégration, [40](#page-39-3) AssetCenter Serveur - intégration, [37](#page-36-3) AutoCAD - intégration, [42](#page-41-2) Conversion, [6](#page-5-3) Couches clientes Oracle - installation Windows, [17](#page-16-3) CPU Configuration minimale - Windows, [14](#page-13-2) Configuration recommandée - Windows, [14](#page-13-3) Crystal Reports Installation Windows, [18](#page-17-1) Intégration avec AssetCenter, [39](#page-38-2) custom.ans, [30](#page-29-1)

#### **D**

dbegeng50.exe, [29](#page-28-0) DeleteReadOnlyFile (installation automatique), [28](#page-27-1) Désinstallation Clients AssetCenter Désinstallation automatique, [31](#page-30-2) Désinstallation manuelle - Windows, [31](#page-30-4) Désinstallation - automatisation sous Windows, [26](#page-25-2) Desktop Administration, [40](#page-39-4)

Dirty read, [58](#page-57-0) Disquettes - installation, [20](#page-19-4) DLL Oracle - versions, [34](#page-33-2) Documentations (Voir Manuels)

#### **E**

empty43.db, [19](#page-18-4) Enregistrements - verrouillage, [58](#page-57-1) Environnements supportés, [13](#page-12-1) Espace disque Configuration minimale - Windows, [14](#page-13-2) Configuration recommandée - Windows, [14](#page-13-3)

#### **F**

Fichiers installés, [20](#page-19-5)

#### **G**

gbbase.xml, [44](#page-43-3) Get-Answers, [44](#page-43-4) Group (installation automatique), [27](#page-26-0)

#### **I**

Installation Automatisation - Windows, [26](#page-25-2) Installation réseau Clients Windows, [24](#page-23-0) Windows, [23](#page-22-2) , [21](#page-20-2) Unix Windows, [17-31](#page-16-4) Installation manuelle, [20](#page-19-6) Préliminaires, [17](#page-16-5) Installation automatique Composants - sélection, [28](#page-27-0) , [26](#page-25-1) DeleteReadOnlyFile, [28](#page-27-1) Group, [27](#page-26-0) Installation réseau Clients, [30](#page-29-0) Serveur, [30](#page-29-2) OverwriteReadOnlyFile, [28](#page-27-2) Packages, [27](#page-26-1) Path, [26](#page-25-3) Reboot, [28](#page-27-3) ReplaceDll, [27](#page-26-2)

Scripts d'installation, [30](#page-29-3) Types, [27](#page-26-3) UpgradePrevious, [28](#page-27-4) UserGroup, [27](#page-26-4) Installation personnalisée (option), [21](#page-20-3) Intégration avec des programmes périphériques, [10](#page-9-0) Intégrité de la base de données, [6](#page-5-1) Inventaire, [41](#page-40-4)

#### **L**

ld.so, [47](#page-46-0) , [47](#page-46-1) libaamapi43.so, [49](#page-48-0) , [47](#page-46-2) libslpmprodstab.so, [48](#page-47-0) Login - base de démonstration, [19](#page-18-1)

#### **M**

Manuels Installation automatique, [26](#page-25-4) Installation manuelle, [22](#page-21-0) MAPI (Voir Messagerie) maximal.ans, [30](#page-29-3) Mémoire vive Configuration minimale - Windows, [14](#page-13-4) Configuration recommandée - Windows, [14](#page-13-5) Messagerie, [35](#page-34-1) Migration, [6](#page-5-4) minimal.ans, [30](#page-29-3) Mise à jour, [6](#page-5-4) Modules AssetCenter, [10](#page-9-1) Mot de passe - base de démonstration, [19](#page-18-1)

#### **O**

Opérations automatiques sur des ordinateurs distants, [40](#page-39-5) Optimisation des performances, [57](#page-56-1) Oracle, [17](#page-16-6) OverwriteReadOnlyFile (installation automatique), [28](#page-27-5)

#### **P**

Packages (installation automatique), [28](#page-27-6) , [27](#page-26-5) Path (installation automatique), [28](#page-27-7) , [26](#page-25-5)

Performances, [57](#page-56-1) Postes clients (Voir Clients AssetCenter) Prise de contrôle d'ordinateurs distants (Voir Remote Control) Procédures stockées - DB2, [33](#page-32-2) Programmes périphériques de AssetCenter, [10](#page-9-0)

#### **R**

Rapports (Voir Crystal Reports) Reboot (installation automatique), [28](#page-27-8) Remote Control, [40](#page-39-6) ReplaceDll (installation automatique), [29](#page-28-1) , [27](#page-26-6) Réseaux - performances, [58](#page-57-2) Runtime Crystal Reports - installation Windows, [18](#page-17-2) Runtime Sybase SQL Anywhere - installation Windows, [18](#page-17-3)

#### **S**

Scripts - installation automatique, [30](#page-29-3) Serveur - installation automatique, [30](#page-29-4) setup.inf, [20](#page-19-7) setup.pdf, [7](#page-6-1) setupl.exe, [31](#page-30-5) , [30](#page-29-5) SGBD supportés, [15](#page-14-1) SMTP (Voir Messagerie) sr\_cpath.bat, [34](#page-33-3) Structure des bases de données - modification, [6](#page-5-5) Sybase SQL Anywhere, [18](#page-17-3) Systèmes d'exploitation supportés Client, [13](#page-12-2) Serveur de base de données, [13](#page-12-3) Systèmes de messagerie (Voir Messagerie)

#### **T**

tgz, [46](#page-45-1) Type (installation automatique), [27](#page-26-3) Type d'installation (option), [21](#page-20-4)

#### **U**

UpgradePrevious (installation automatique), [28](#page-27-4) UserGroup (installation automatique), [27](#page-26-4)

Utilisateurs NT, [41](#page-40-5) Utiliser l'intégration AutoCAD, [44](#page-43-5)

#### **V**

VIM (Voir Messagerie)

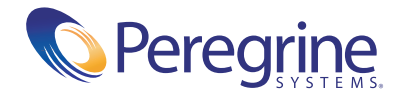